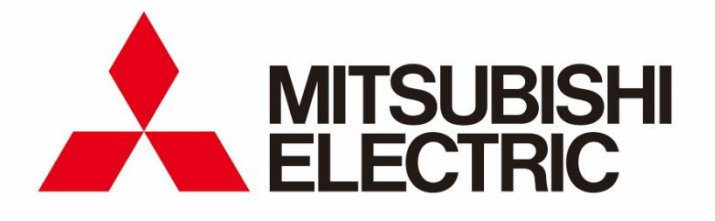

**Mitsubishi ELectric SELECTion software (MELSELECT) for Mitsubishi Electric low-voltage circuit breaker**

# **User manual**

#### Contents

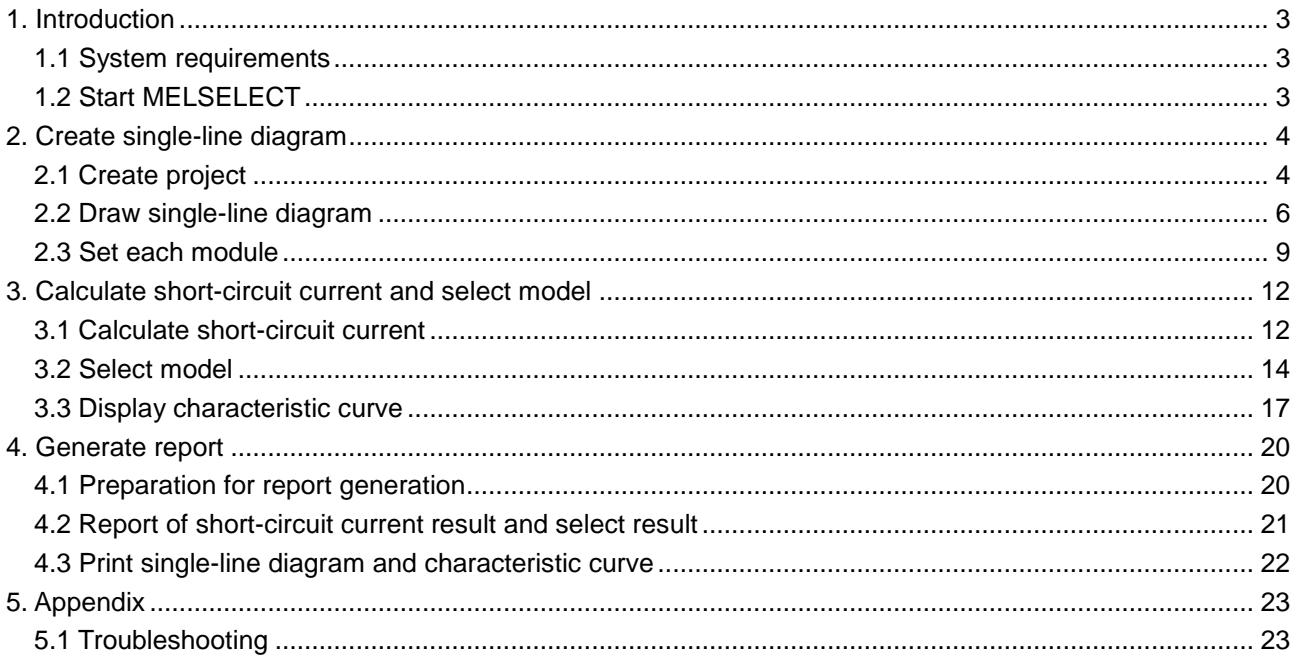

# <span id="page-2-0"></span>**1. 1. Introduction**

This user manual explains how to use Mitsubishi ELectric SELECTion software, MELSELECT (Ver.1.0.0) for low-voltage circuit breaker.

#### **1.1 System requirements**

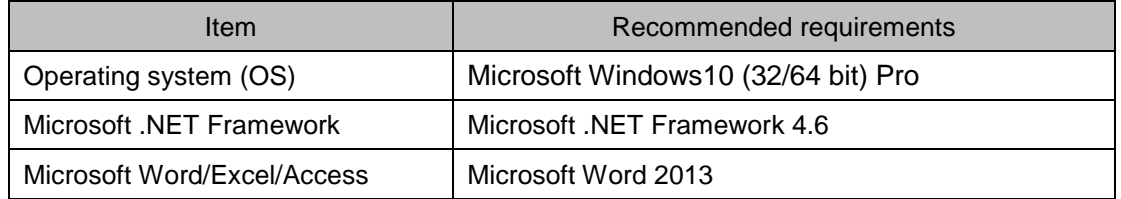

Microsoft, Windows, NET Framework and Word are registered trademarks of Microsoft Corporation in the United States and other countries.

## **1.2 Start MELSELECT**

- (1) Download MELSELCT and decompress the compressed folder.
- (2) Double click [MELSELECT.exe] in the downloaded folder and open it.

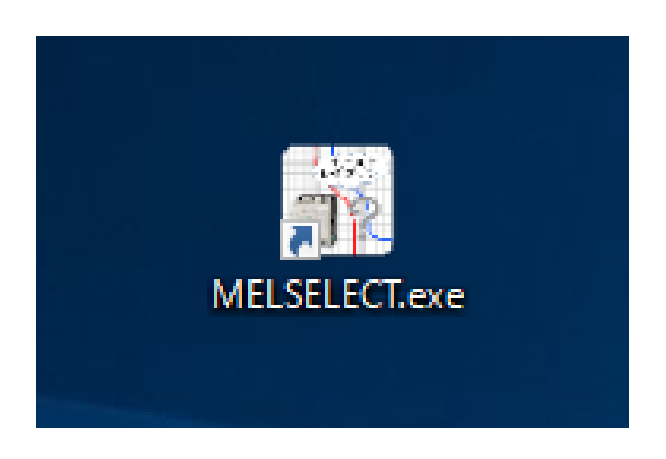

(3) Select language (Japanese/English/Chinese). You will be asked to select language for the first time only.

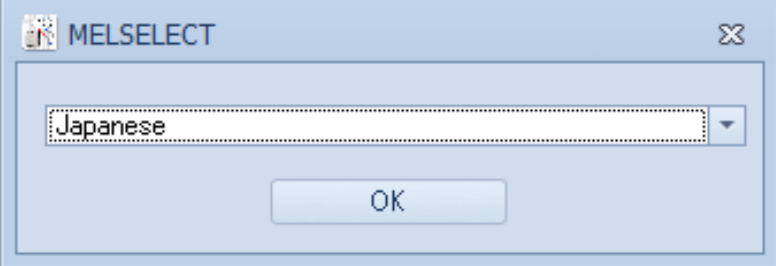

# **2. Create single-line diagram**

### **2.1 Create project**

 $\mathbf{r}$ 

- (1) Click [Create new project] button.
- (2) Enter "Project name", input "Comment" and select "Country/Region" in Project setting. If necessary, set "Frequency" and "Priority of model selection (Adjustable type or Fixed type)".
- (3) Click the created project to open main window.

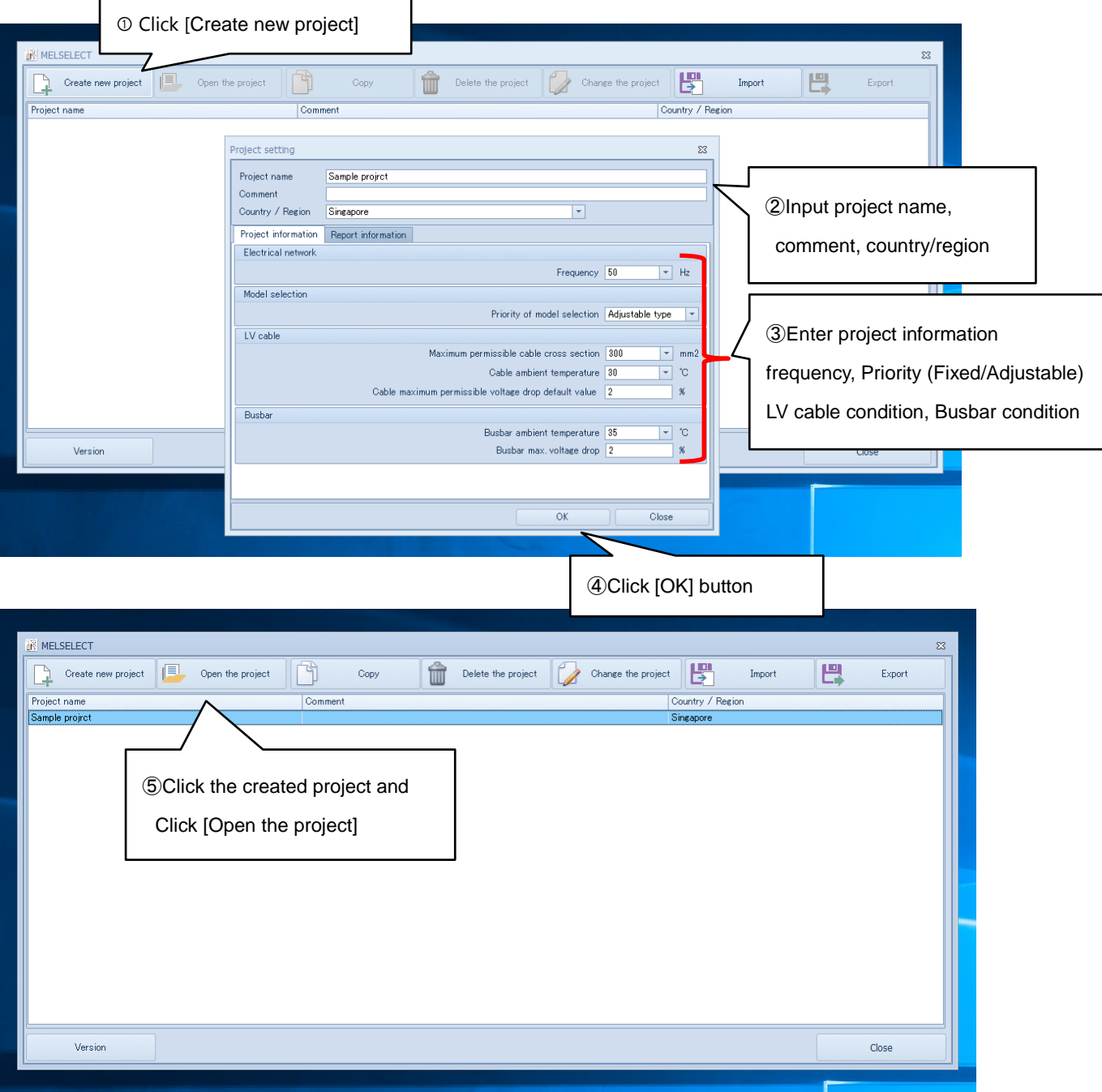

#### <Project management>

(4) Following operations are available for the project.

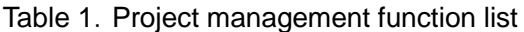

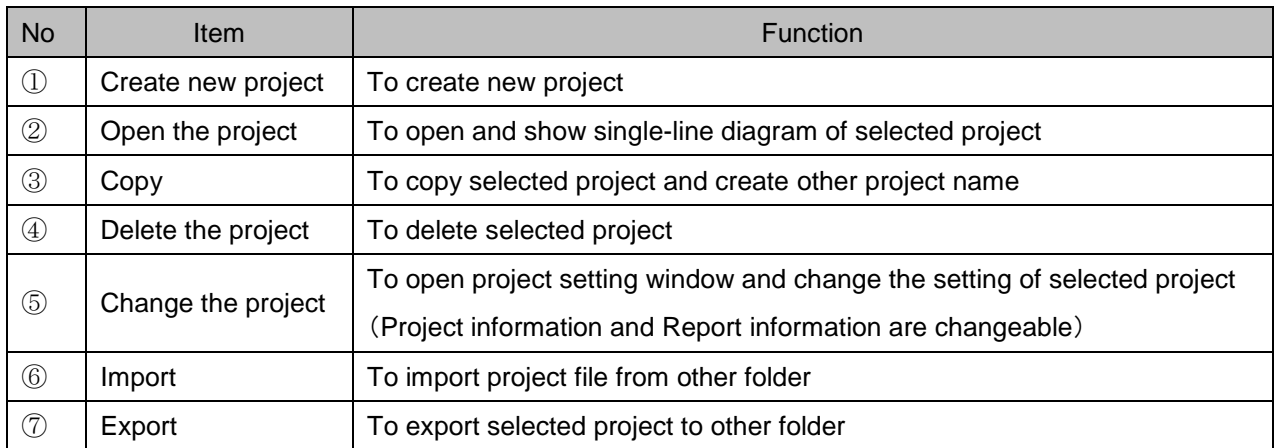

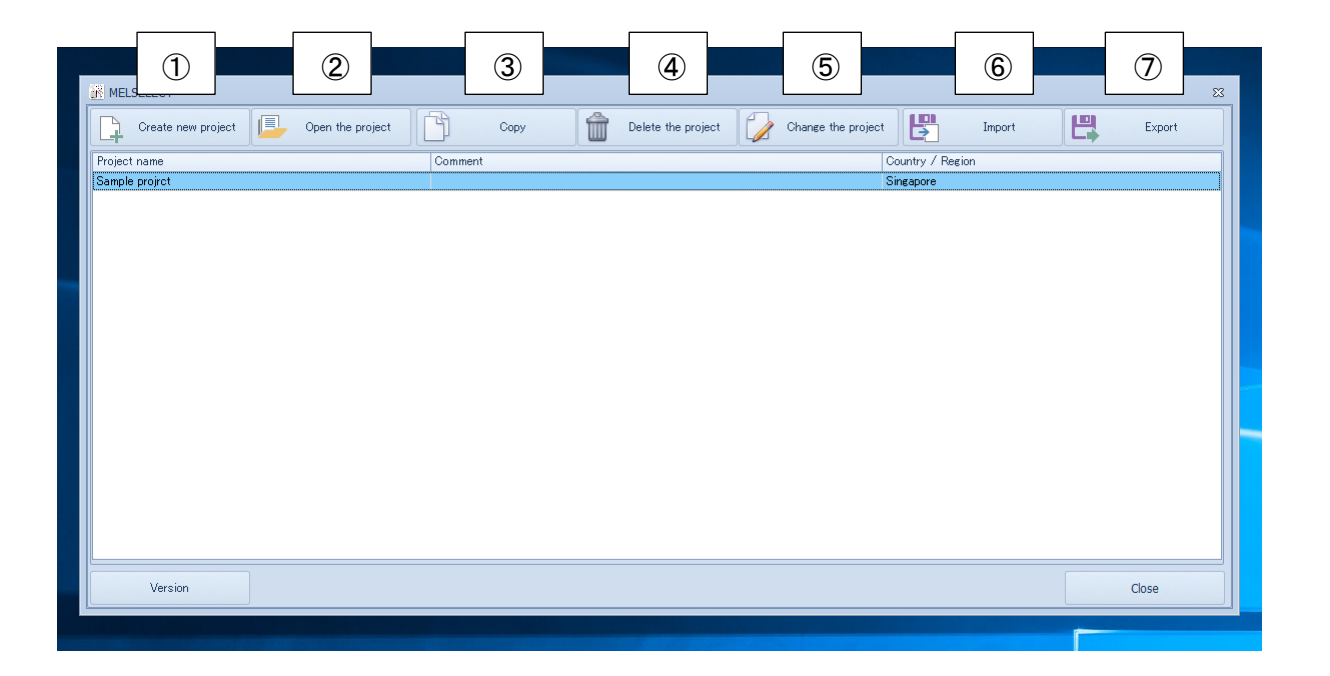

#### **2.2 Draw single-line diagram**

(1) Select each module from Tool box on left side and put them to draw single-line diagram.

It is able to put up to 200 modules in single-line diagram drawing area.

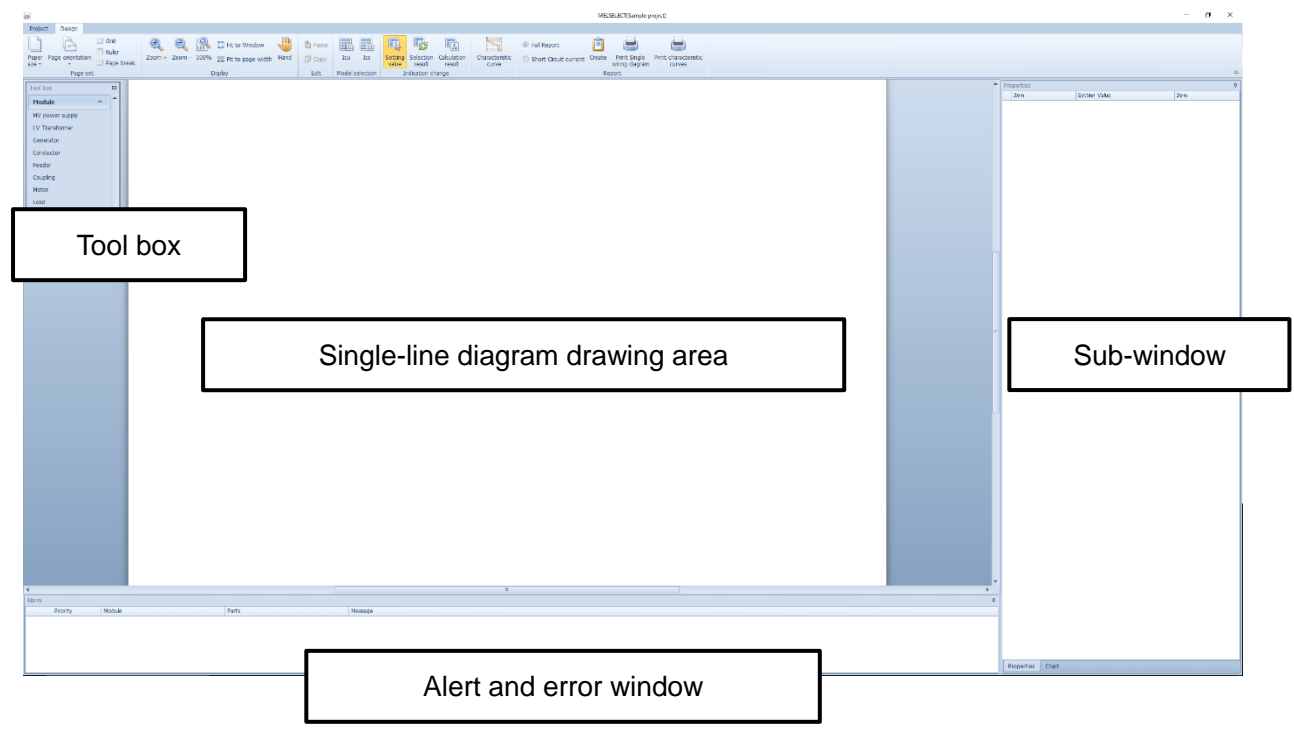

(ex:In the case of creating single-line diagram including general load and motor load)

[1] Click [MV power supply] in Tool box and put it in drawing area.

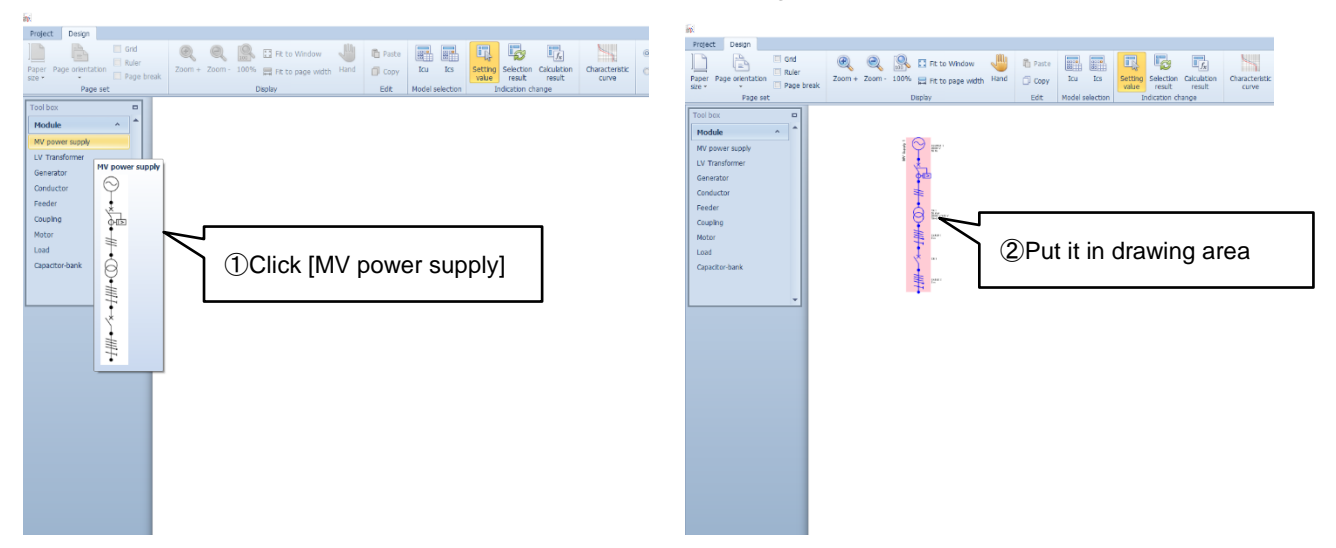

[2] Click [Conductor] in Tool box and put it under MV power supply.

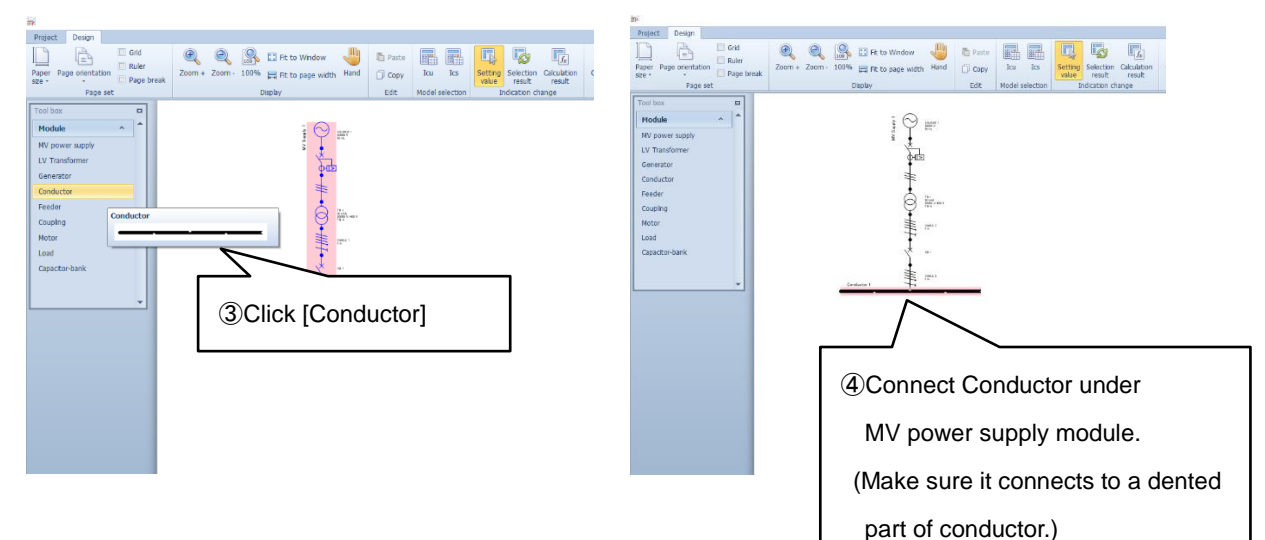

[3] Click [Load] in Tool box and put it under [Conductor].

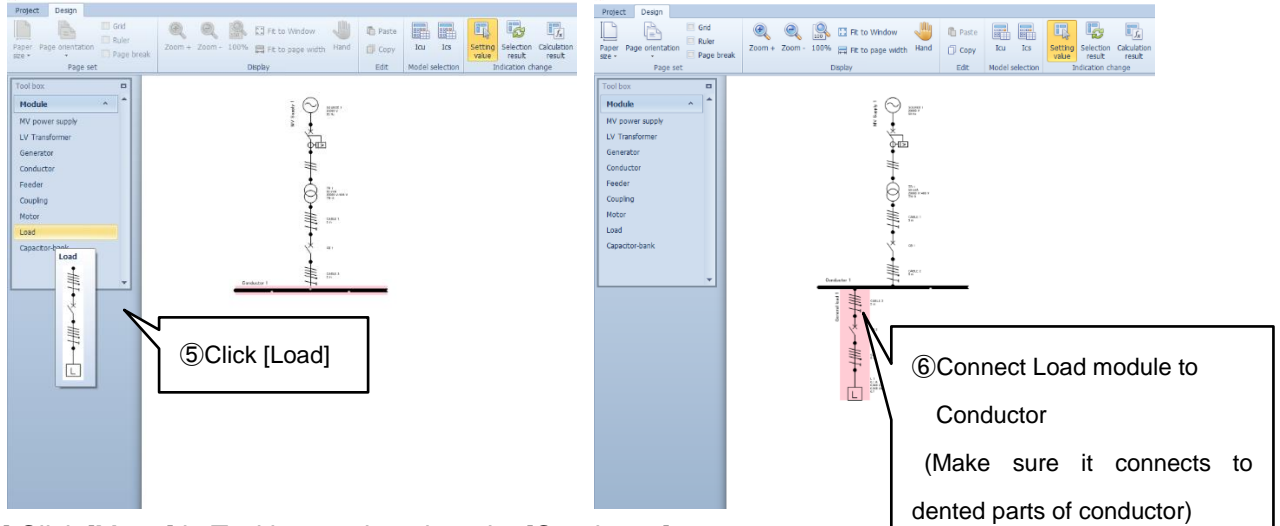

[4] Click [Motor] in Tool box and put it under [Conductor].

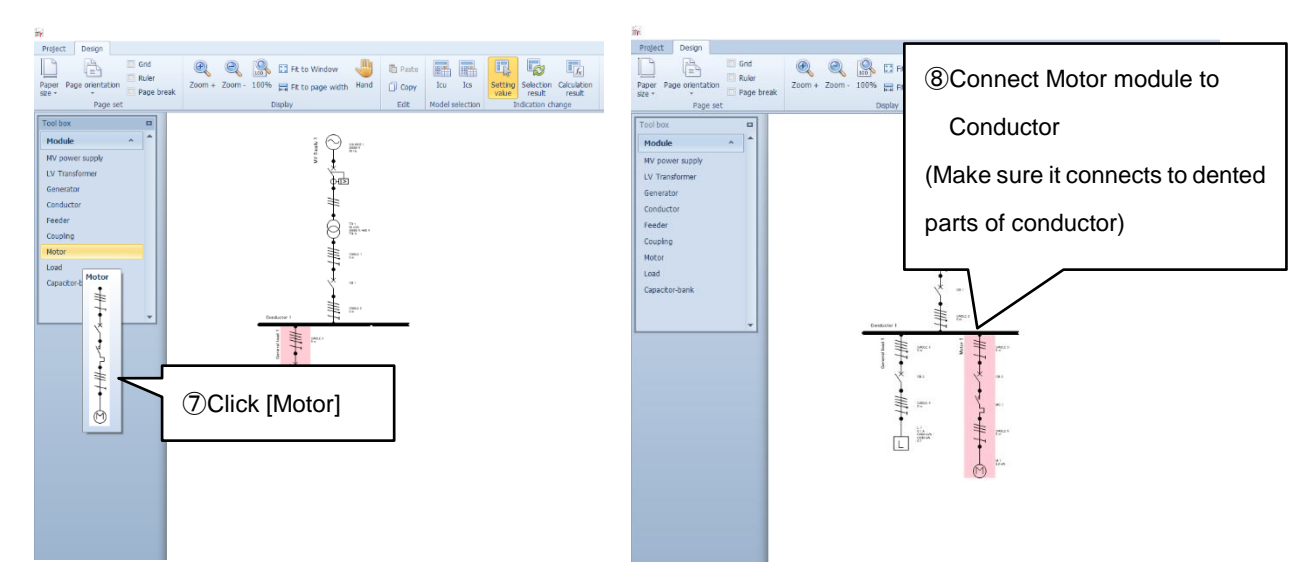

[5] After creating single-line diagram, click [Project] tab on upper left and click [Save]

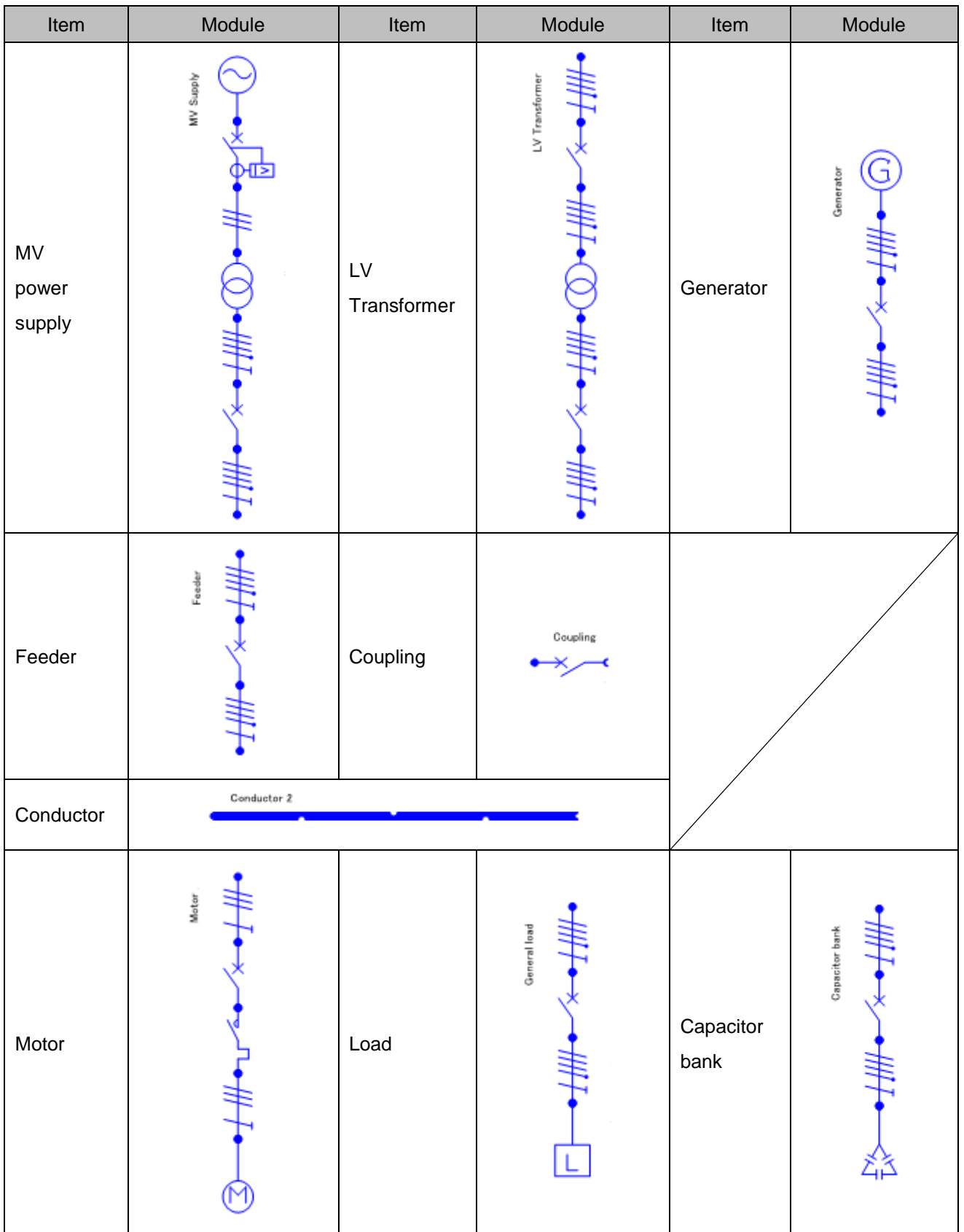

Table2. Module list

#### **2.3 Set each module parameter**

- (1) Set parameters such as value, material and system before short-circuit current calculation.
- (2) Click each element and set parameter in [Properties] window on right side according to the condition and purpose. Main changeable parameters are as follows.

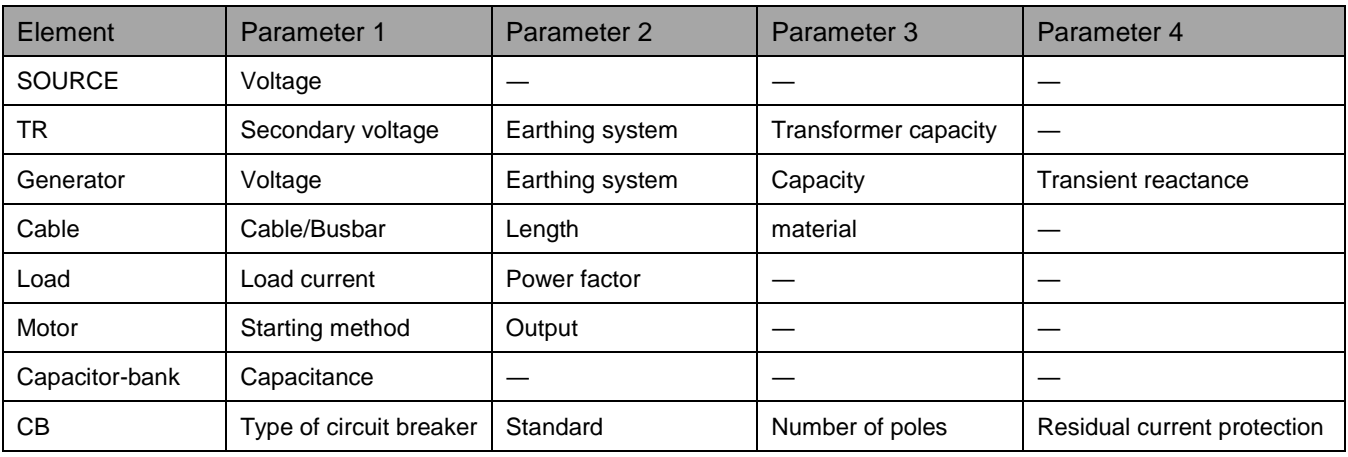

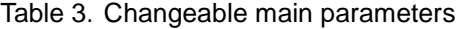

(ex:In the case of changing the parameters of single-line diagram created at 2.2.)

[1] Click transformer (TR) in the single-line diagram and change "Secondary voltage" and "Transformer capacity".

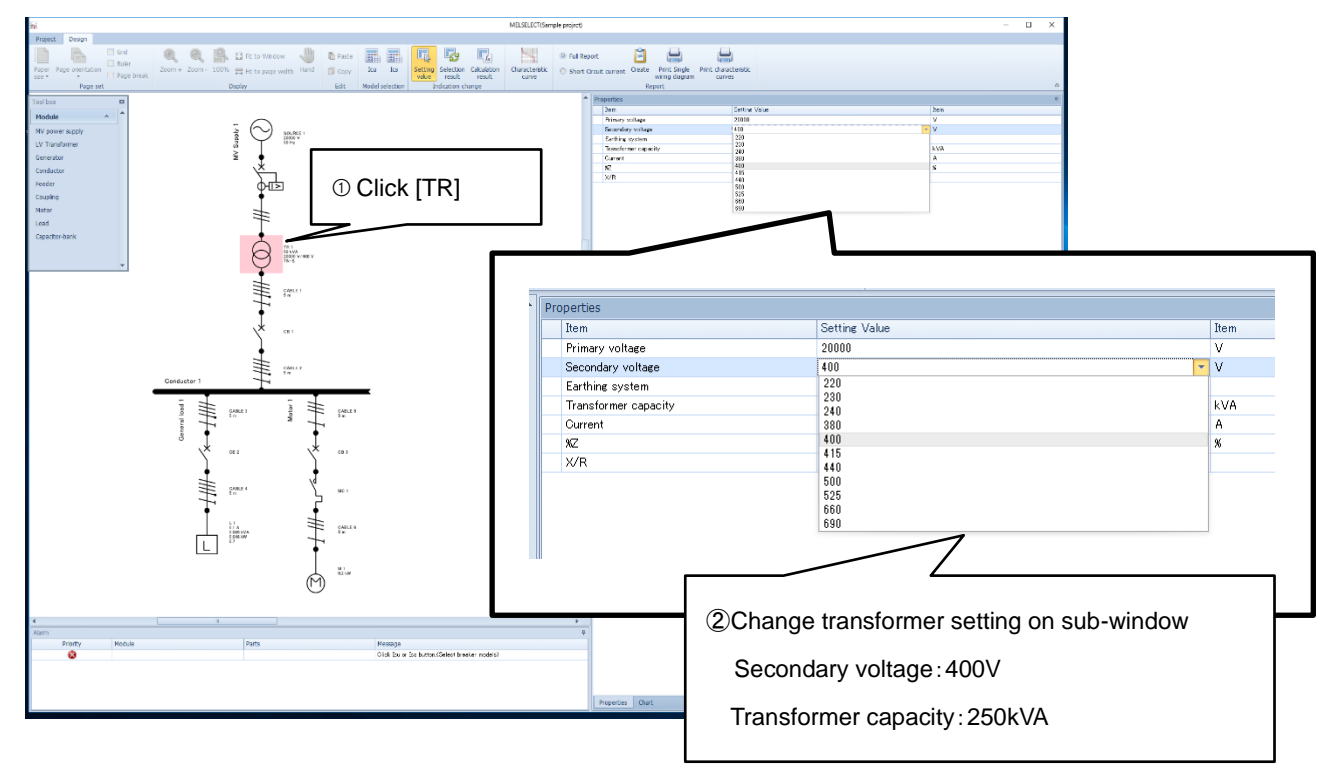

[2] Click [Load] in the single-line diagram and change "Load current" and "Power factor".

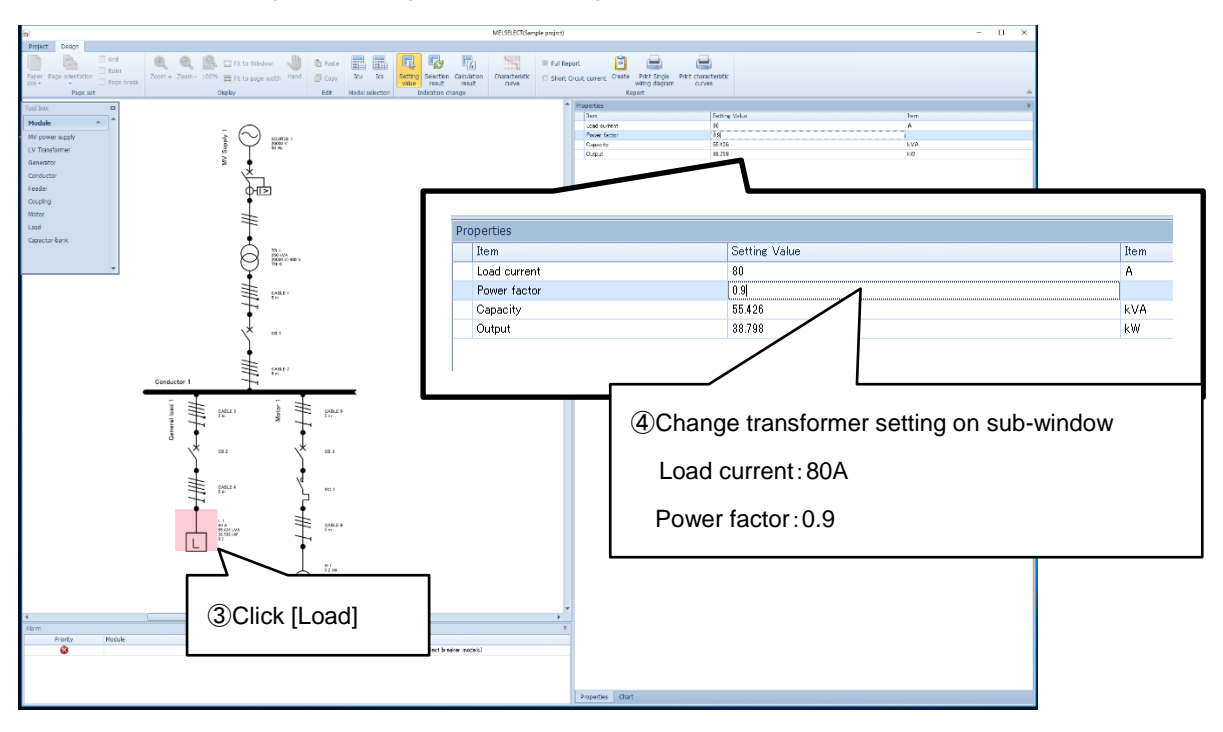

[3] Click [Motor] in the single-line diagram and change "Starting method" and "Output".

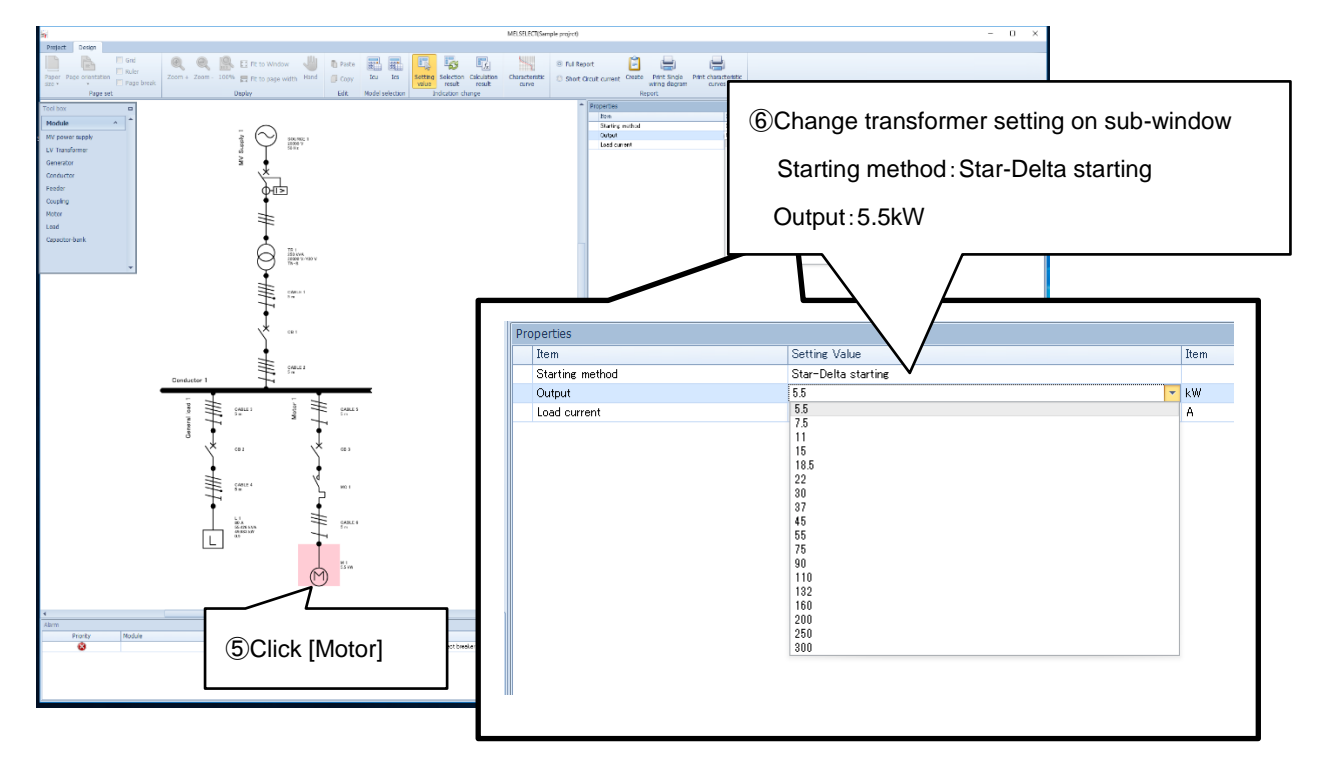

[4] Cable setting is also changeable.

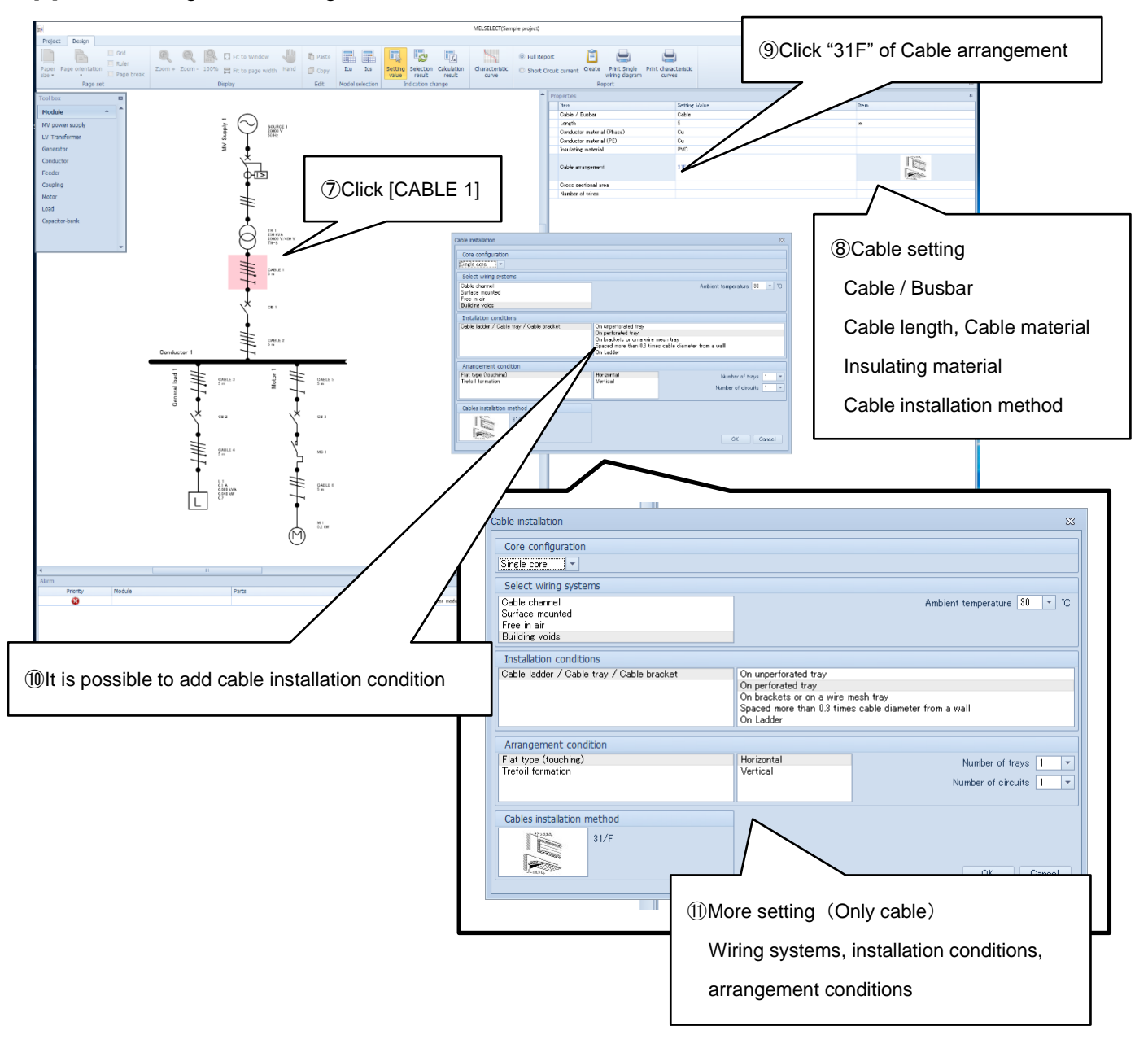

The setting before short-circuit current calculation is completed.

# **3. Calculate short-circuit current and select model**

#### **3.1 Calculate short-circuit current**

- (1) MELSELECT calculates short-circuit current of created single-line diagram at Chapter 2 and selects suitable model to protect from short-circuit current.
- (2) According to the condition and purpose, select [Icu] or [Ics] for short-circuit current calculation. Icu:Rated ultimate short-circuit breaking capacity (IEC60947-2) Ics:Rated service short-circuit breaking capacity (IEC60947-2)

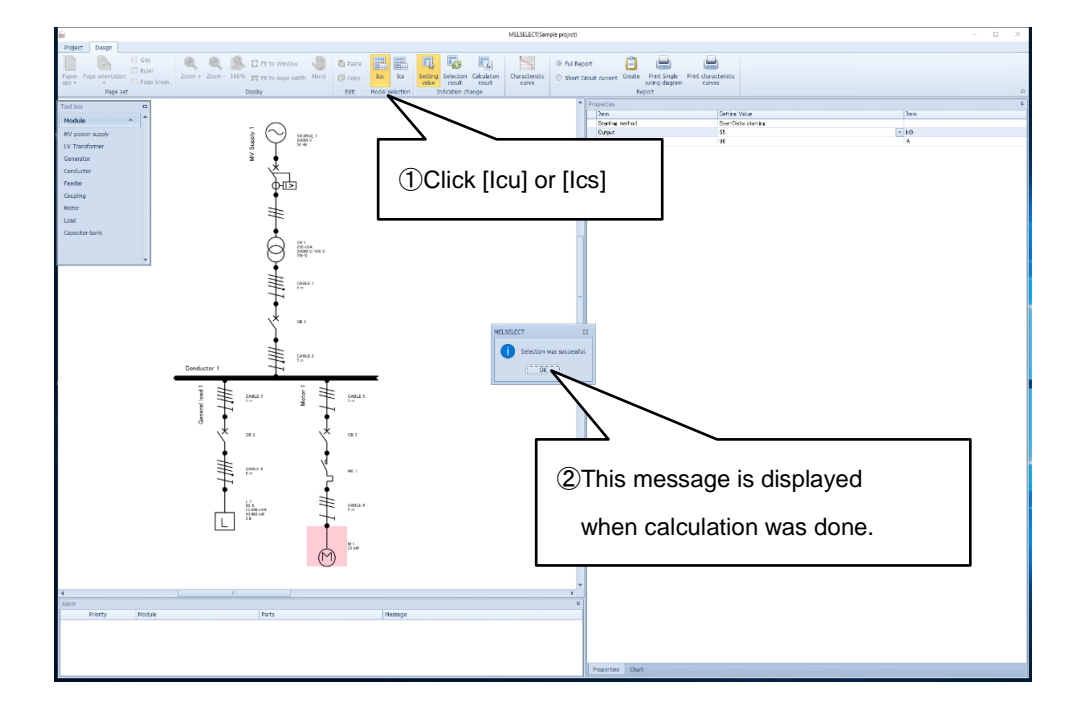

(3) When short-circuit current calcualtion was completed without any problem, "Selection was successful." is displayed in the middle.

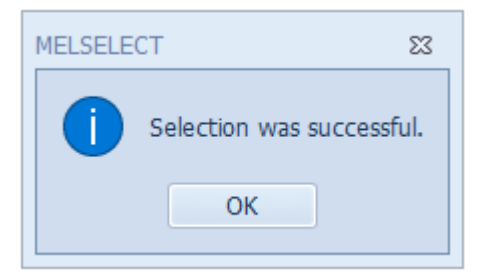

(4) After calculating short-circuit current, click [Calculation result] to show the calculation results in drawing area. To show selection results, click [Selection result]. (Refer to chapter 3.2)

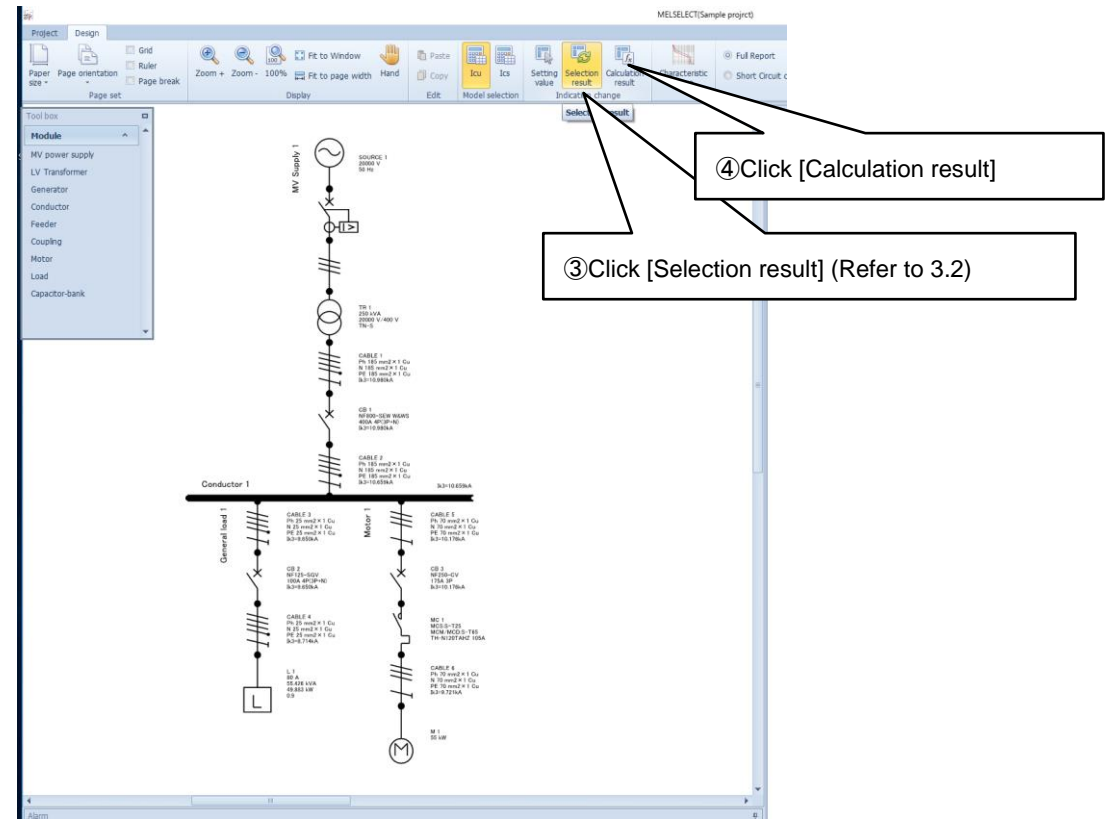

(5) When short-circuit current calculation has some problems, "Selection failed." is displayed in the middle.

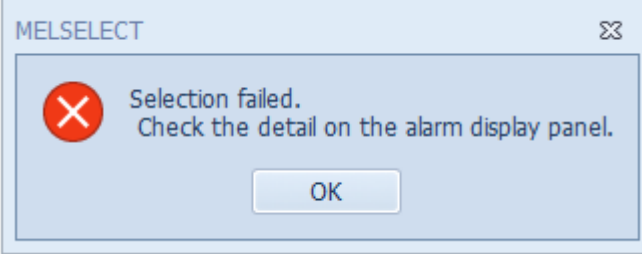

(6) In the case of (5), error message is displayed at the bottom. According to the error message, change parameter.

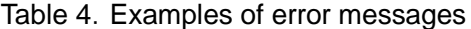

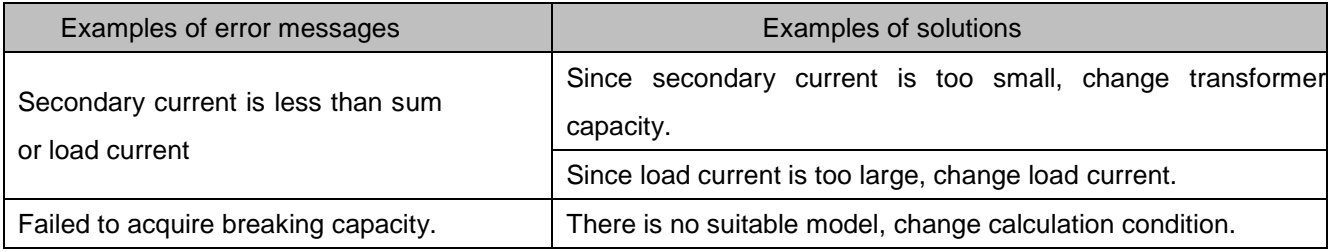

(7) When you change parameter setting after short-circuit current calculation, calculation results and selection results will be cleared. Calculate by [Icu] or [Ics] again.

#### **3.2 Select model**

(1) After short-circuit current calculation (Chapter 3.1), click [Selection result] to show selection results of each circuit breaker.

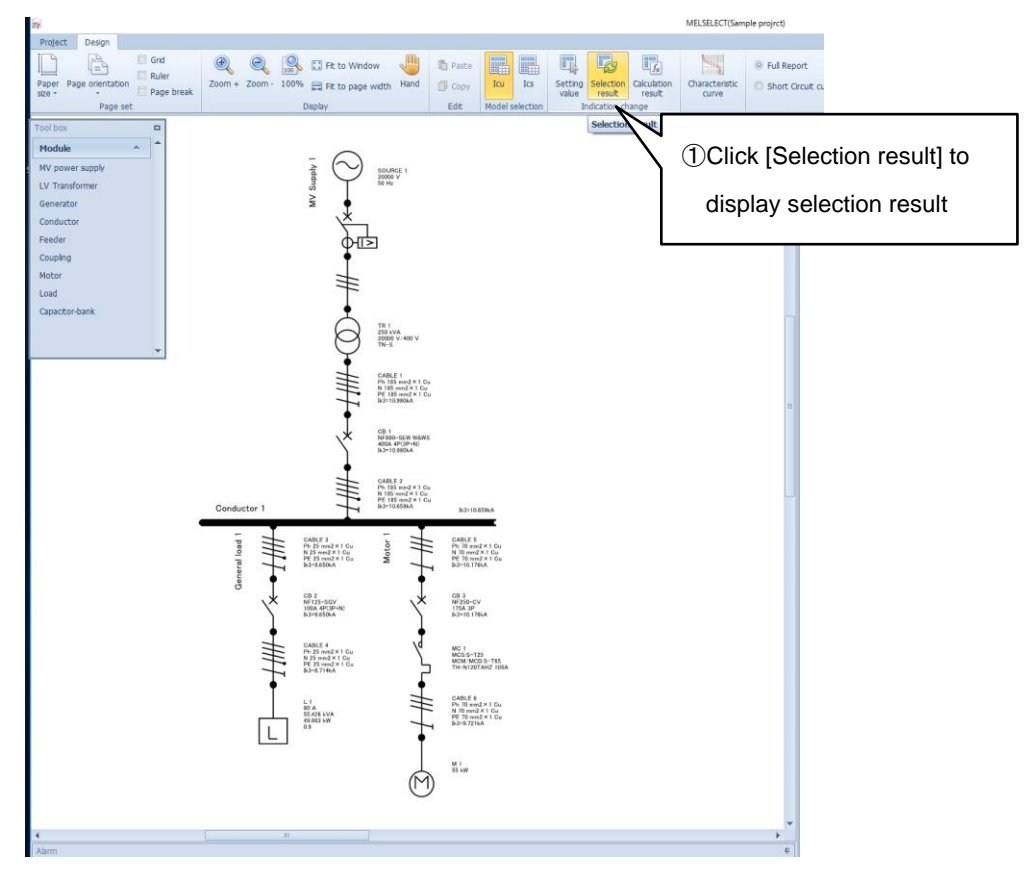

(2) Depending on calculation results, multiple circuit breakers can be selected. Click the circuit breaker (ex: CB1) and select suitable circuit breaker from "Model" of Properties on right sub-window.

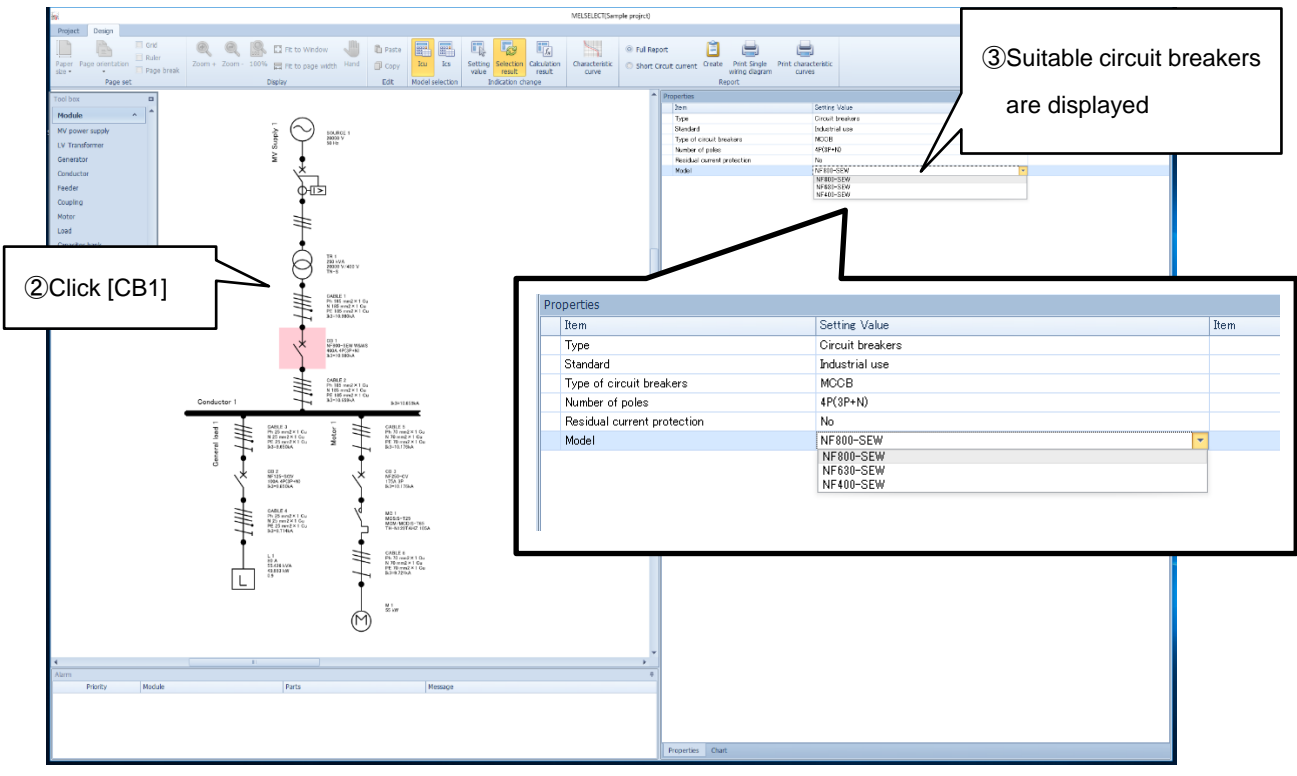

Moreover, if you select circuit breaker manually, lock mark will be displayed. And if you click [Icu] or [Ics] for calculation again, calculation and selection will be done with the selected circuit breaker. Note. If you click the lock mark again, it will be unlock.

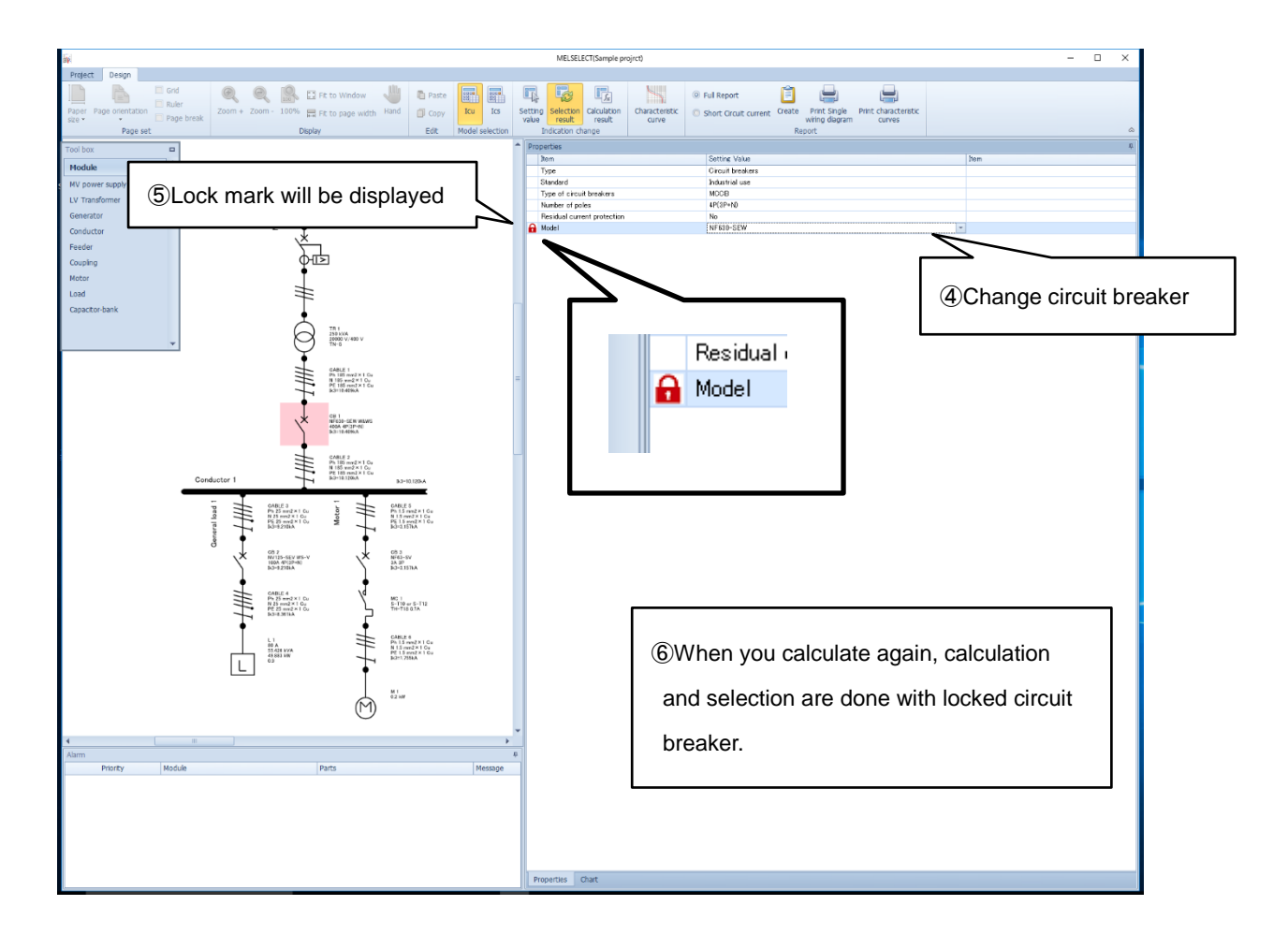

(3) Cable/Busbar can be locked as same as circuit breaker.

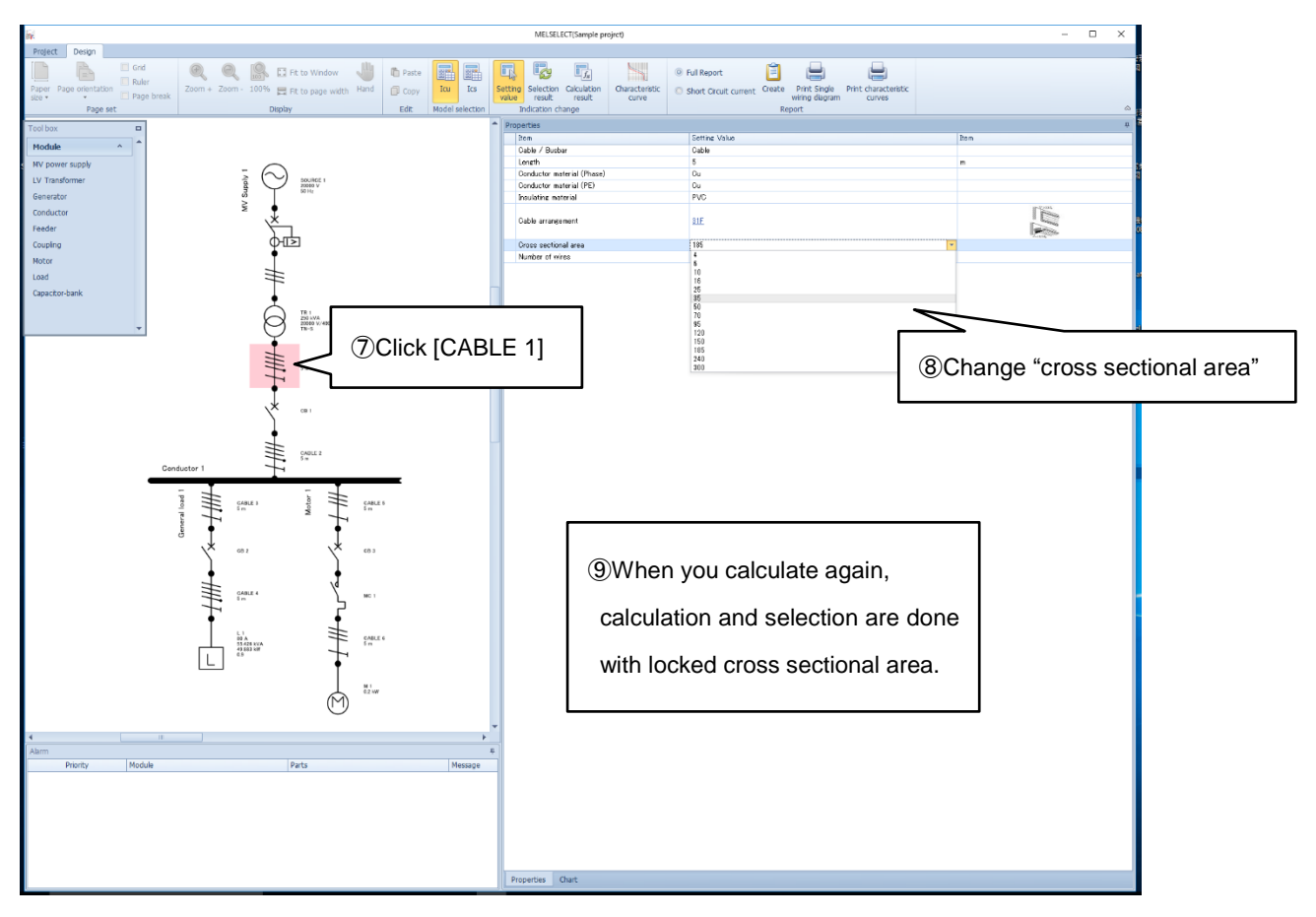

(4) Besides, when you change "Residual current protection (Yes/No)", "ACB/MCCB" and other elements, recalculate by [Icu] or [Ics] and reselect.

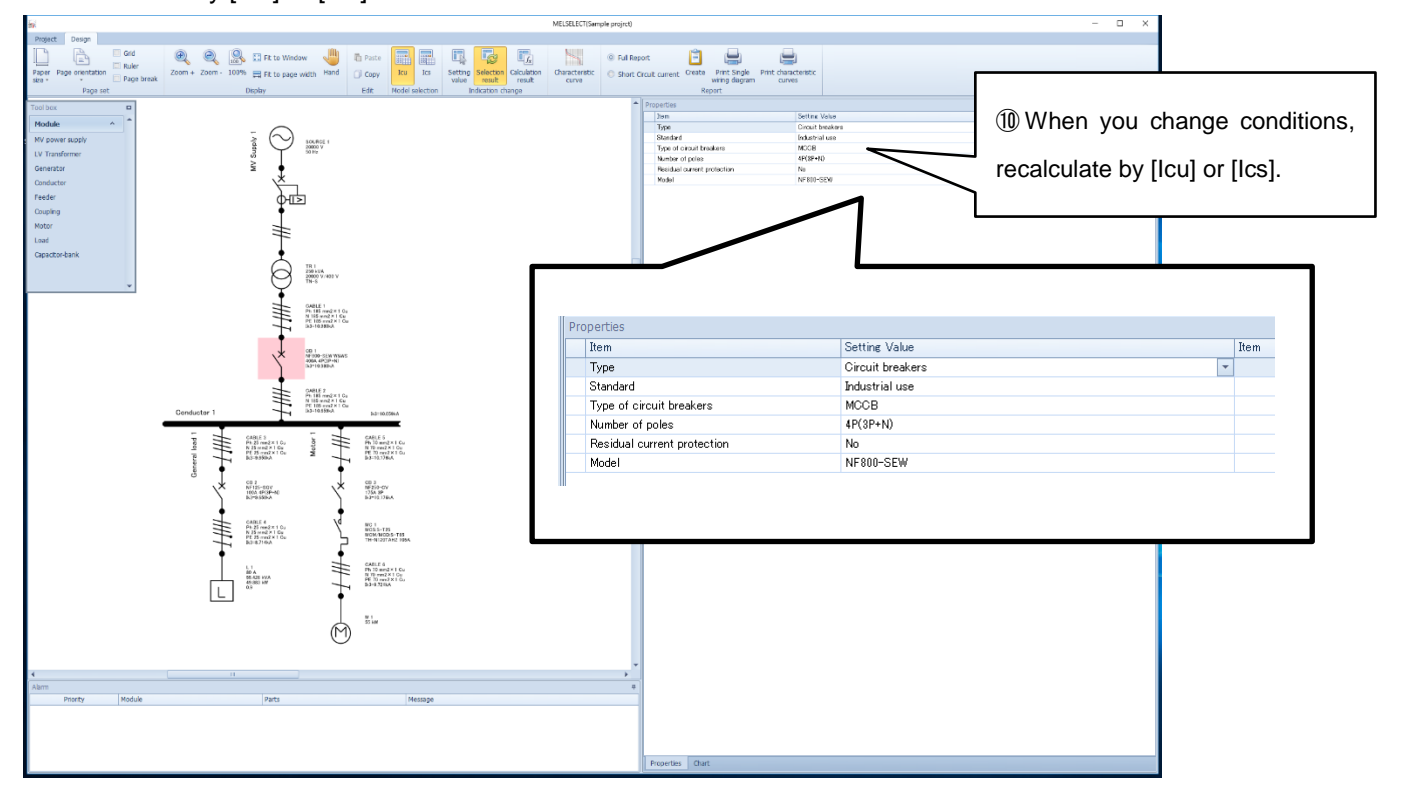

### **3.3 Display characteristic curve**

- (1) MELSELECT enables to display characteristic curve of selected circuit breakers and you can check coordination between circuit breakers.
- (2) According to selection results, select circuit breakers that you want to display characteristic curves by pressing [Ctrl] key and click [Characteristic curve]. Then characteristic curves are displayed on right side. (It is possible to show up to 10 characteristic curve)

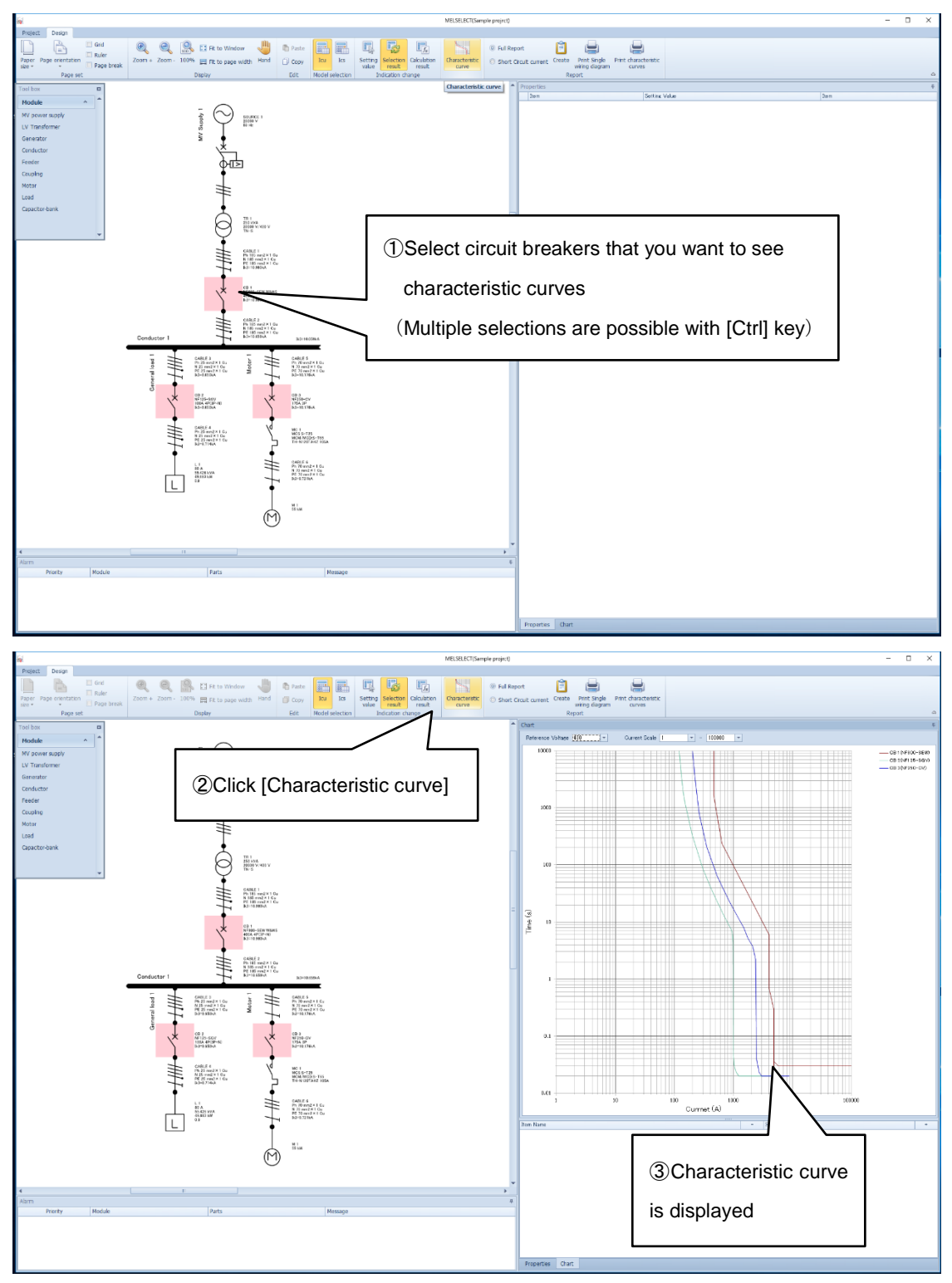

(3) The default of characteristic curve is central value. If you want to change characteristic curve to Max or Min, select the legend of characteristic curve, change Band to "ON" and change the value.

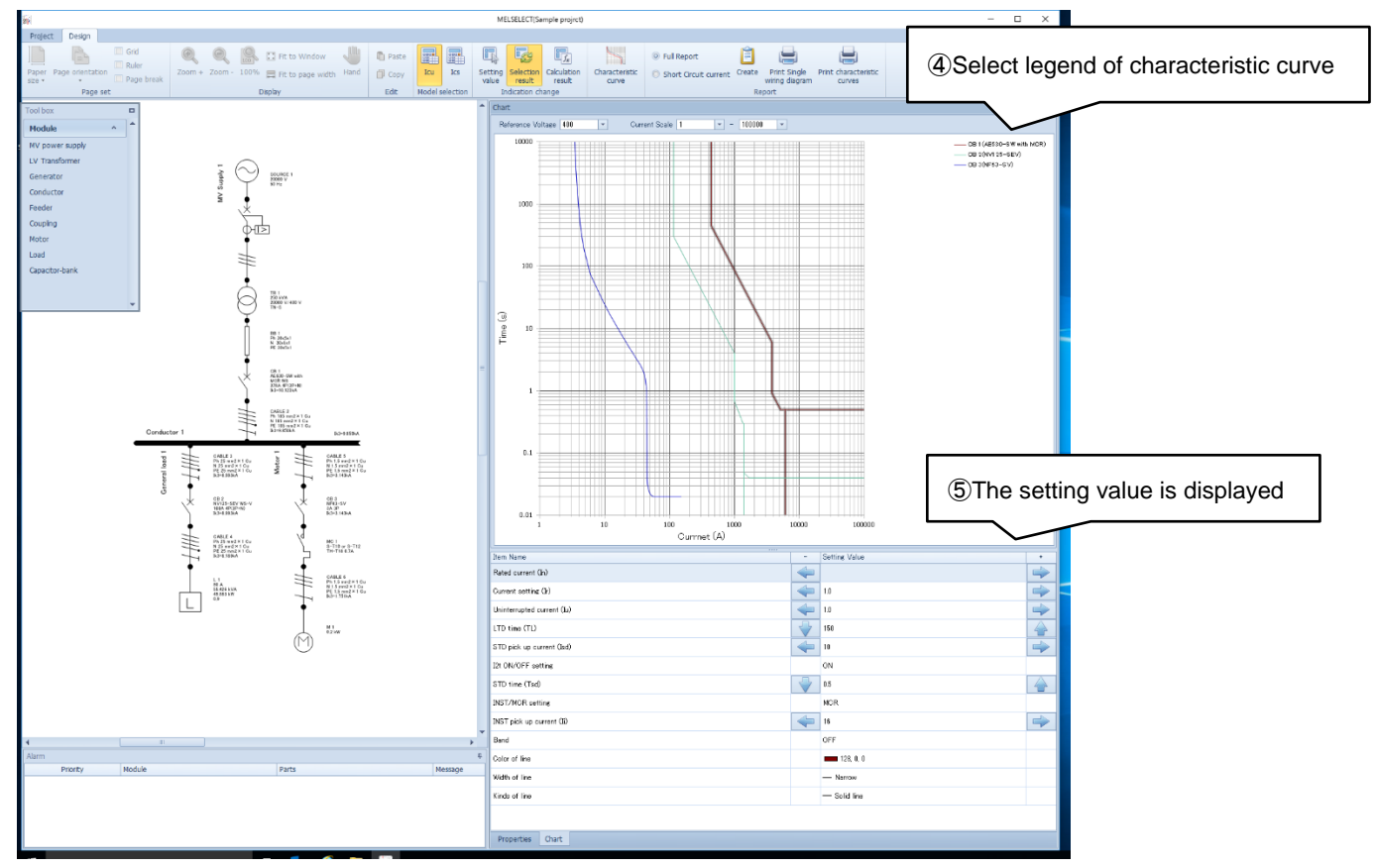

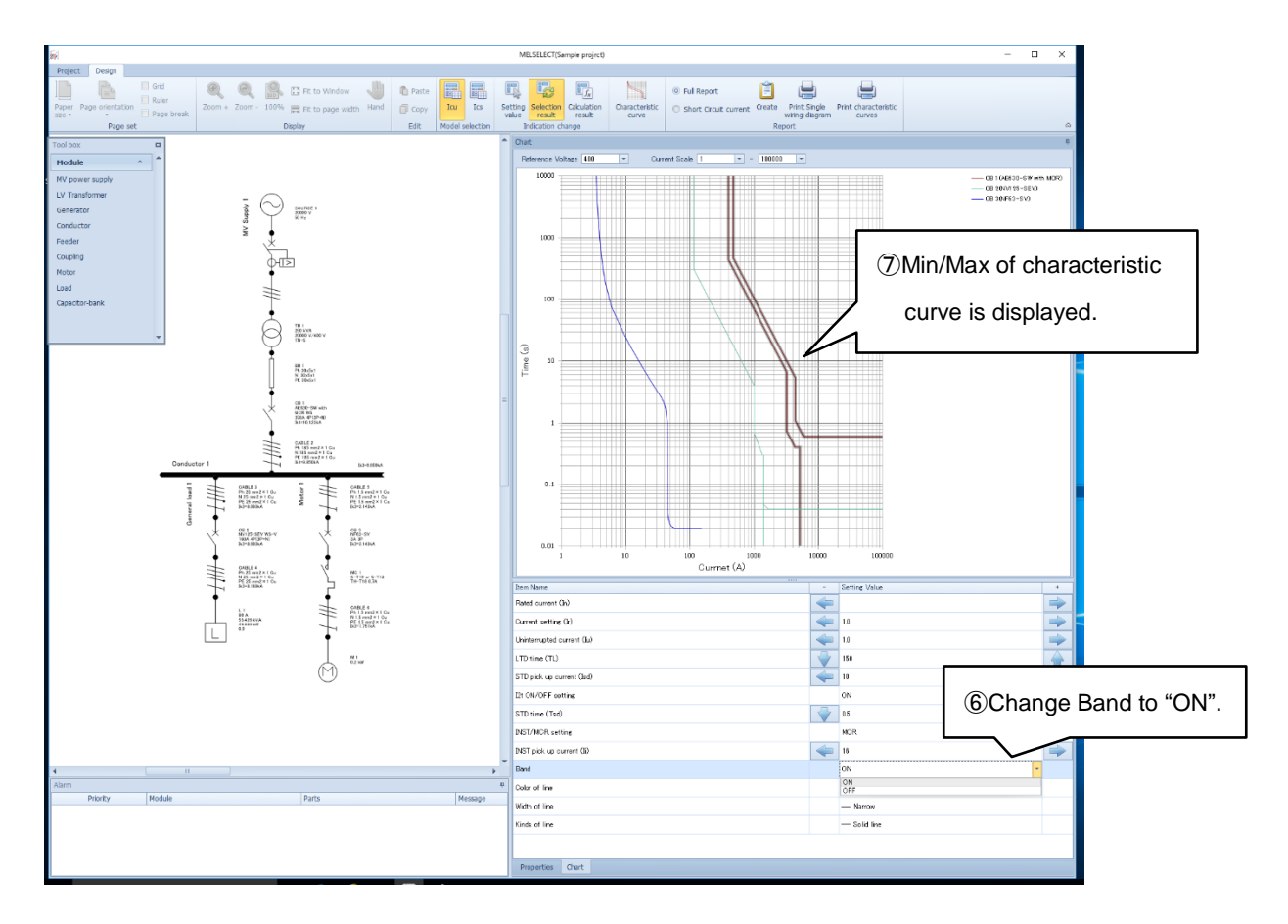

(4) When selected circuit breaker is adjustable-type, it is possible to change each setting value of characteristic curve. Change the setting value and it will be reflected to the characteristic curve.

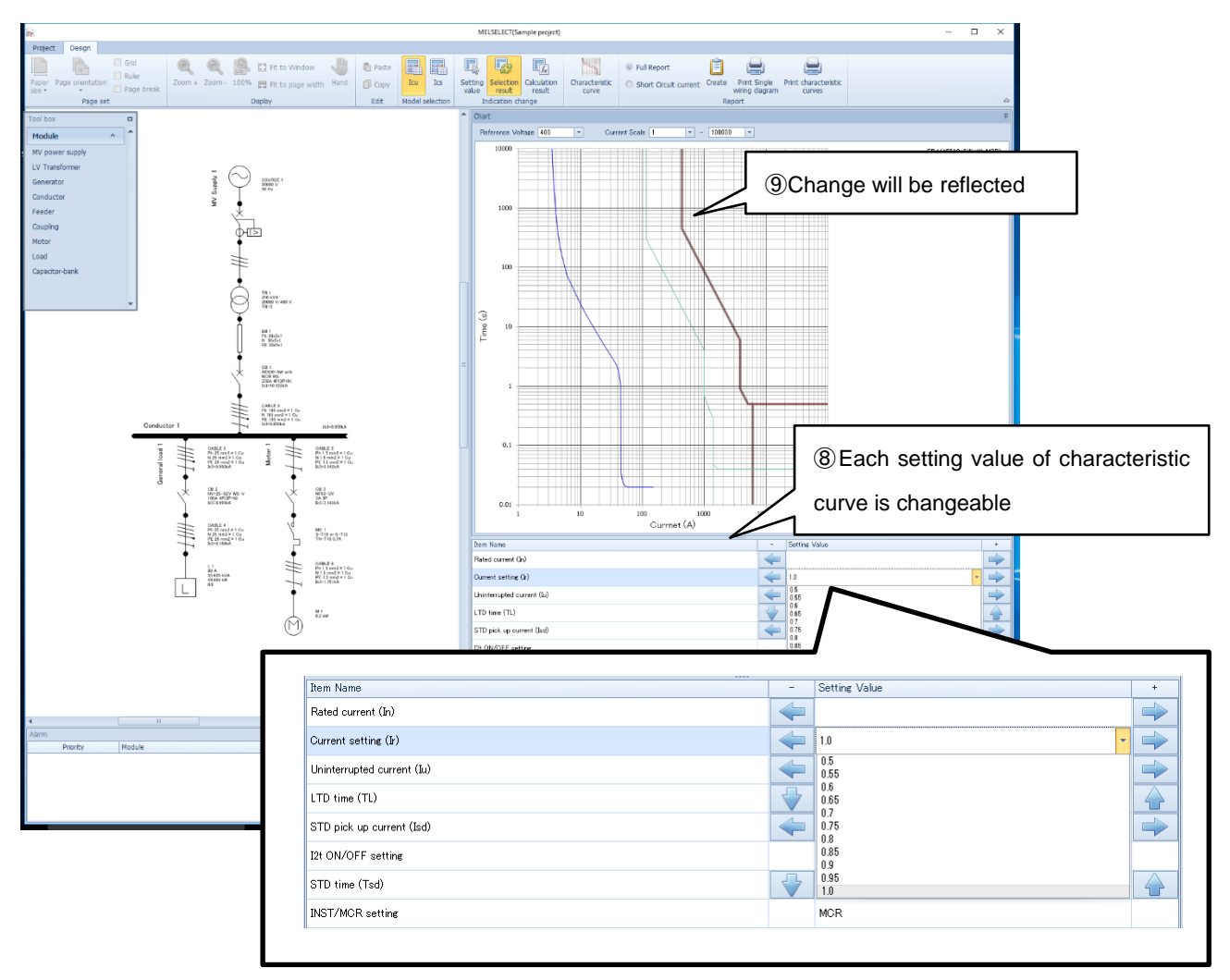

## **4. Generate report**

#### **4.1 Preparation for report generation**

MELSELECT enables to generate report of short-circuit current calculation, model selection result and characteristic curve. For preparation, you need to enter Report information such as company name and project name.

(1) Click [Project] tab on left side, save the project and back to the project screen Chapter 2.1.

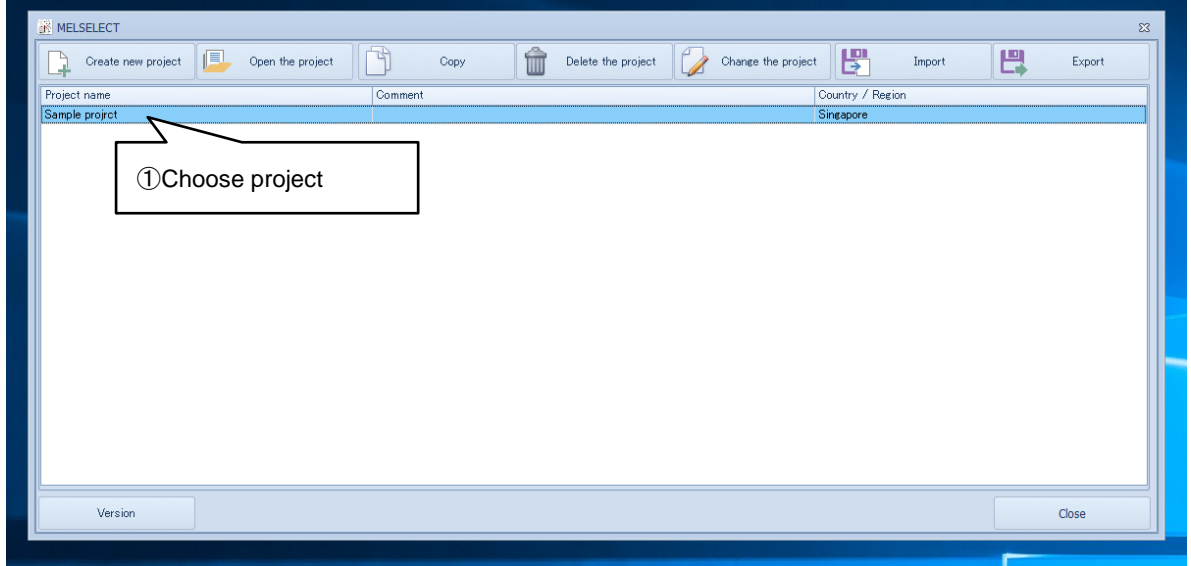

- (2) Click the project and select [Report information] tab in Project setting window.
- (3) Enter project information such as "Company Name" and "Project name" in Report information.

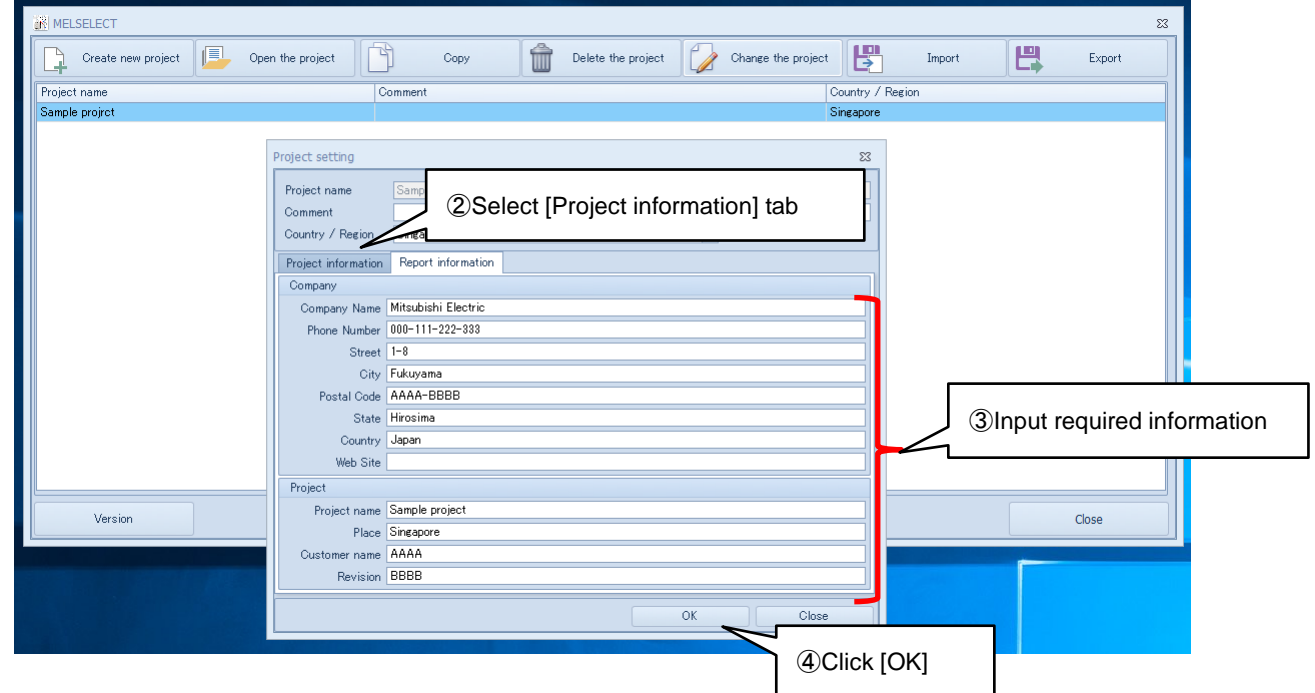

(4) Click [OK] button.

#### **4.2 Report of calculation and selection result**

(1) Check whether [Full report] or [Short circuit current].

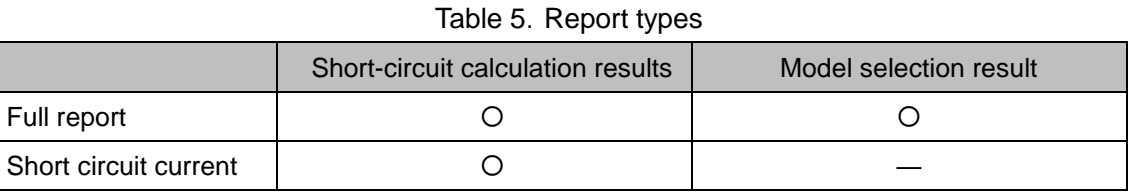

(2) Click [Create] in Report section on upper side, and the report of short-circuit current calculation results and model selection results are automatically generated.

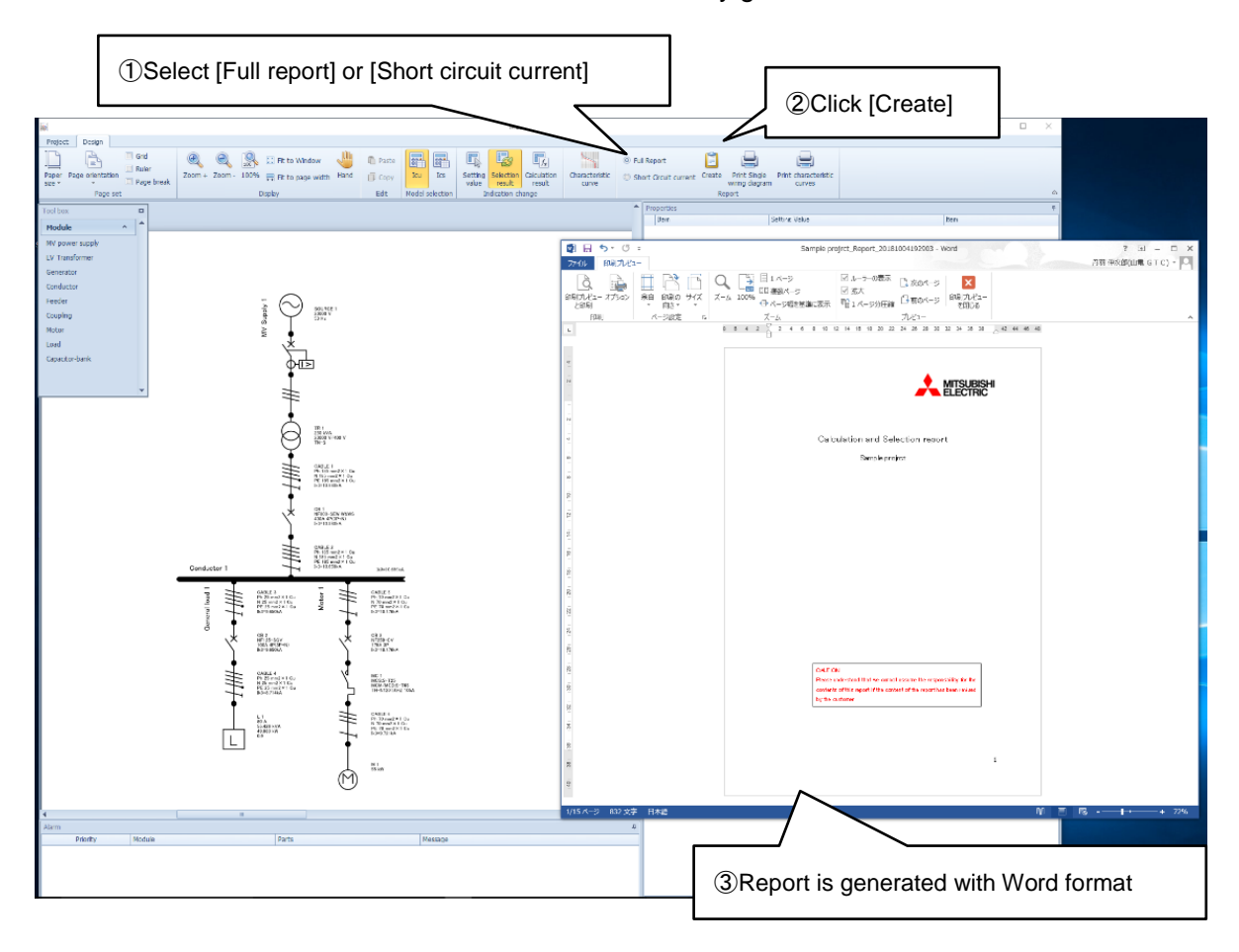

(3) Report is created as following file name

Table 6. File name of reports

|                       | File name                                       |
|-----------------------|-------------------------------------------------|
| Full report           | [Project name]_Report_yyyyMMddHHmmss.docx       |
| Short circuit current | [Project name]_ShortCircuit_yyyyMMddHHmmss.docx |

#### **4.3 Print single-line diagram and characteristic curve**

MELSELCT enables to print single-line diagram and characteristic curve as related materials.

(1) Click [Print Single wiring diagram] in Report section to print created single-line diagram and click [Print].

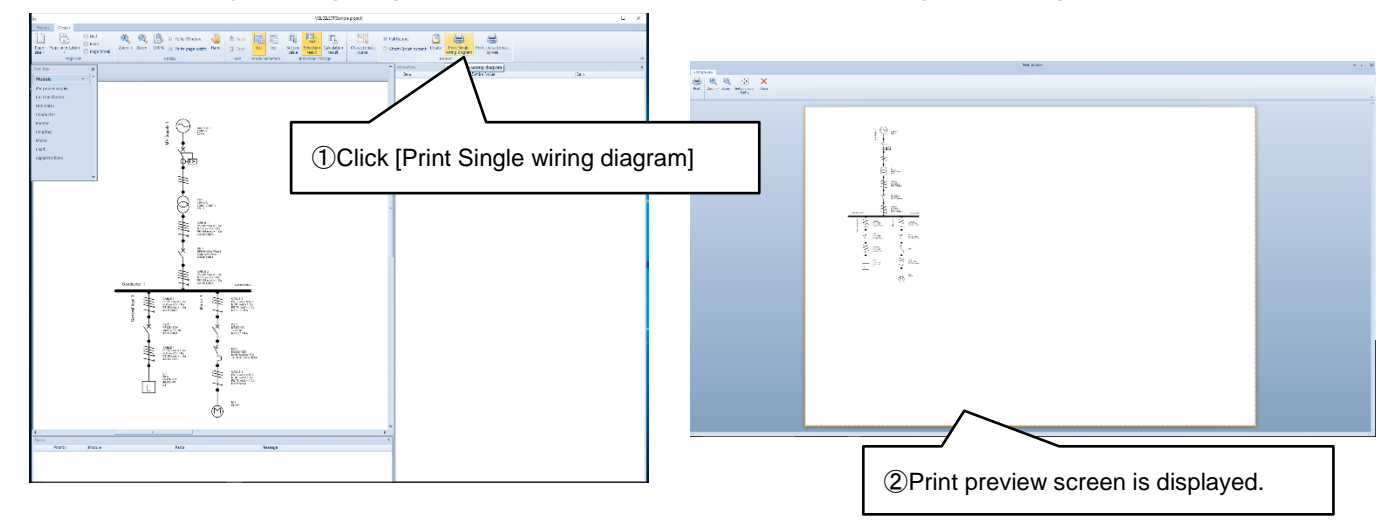

(2) Click [Print Characteristic curves] in Report section to print created characteristic curves as Word format and click [Print].

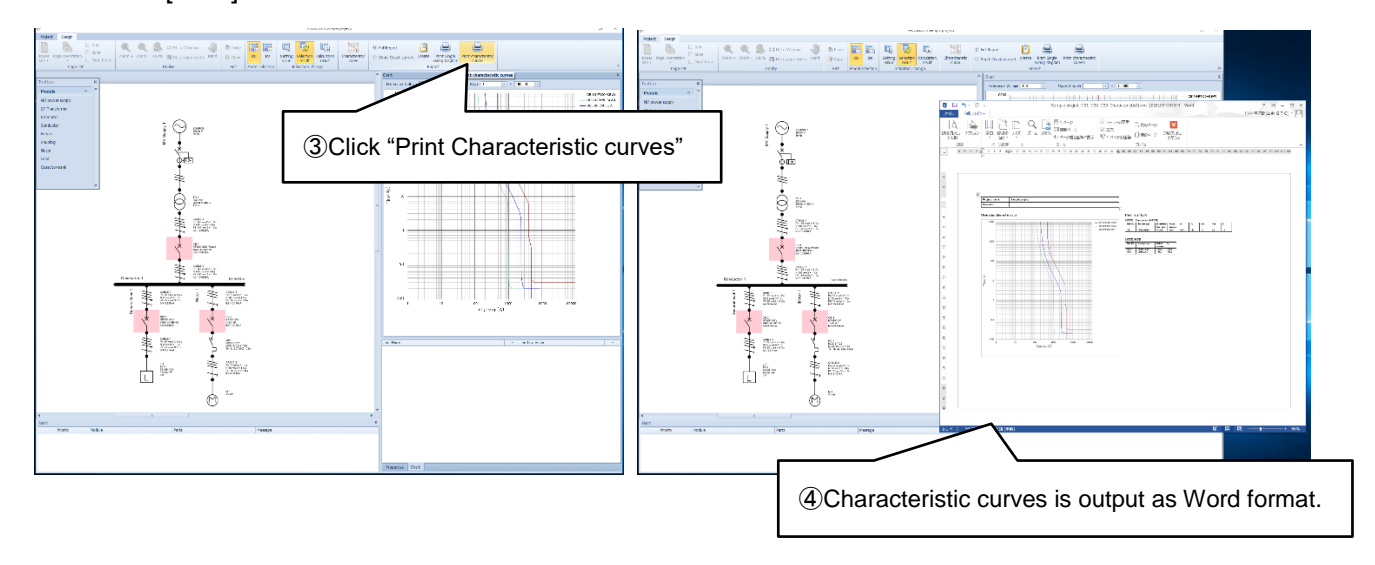

(3) Created characteristic curve is saved as following file name

[Project name]\_CharacteristicCurve\_yyyyMMddHHmmss.docx

# **5. Appendix**

# **5.1 Troubleshooting**

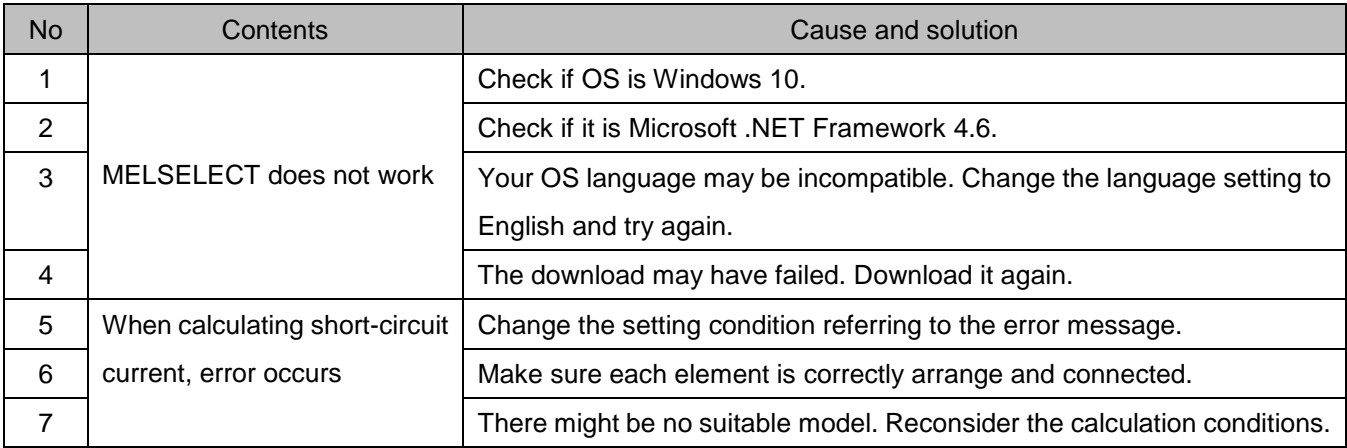

#### Mitsubishi ELectric SELECTion software (MELSELECT) for Mitsubishi Electric low-voltage circuit breaker ■Service Network

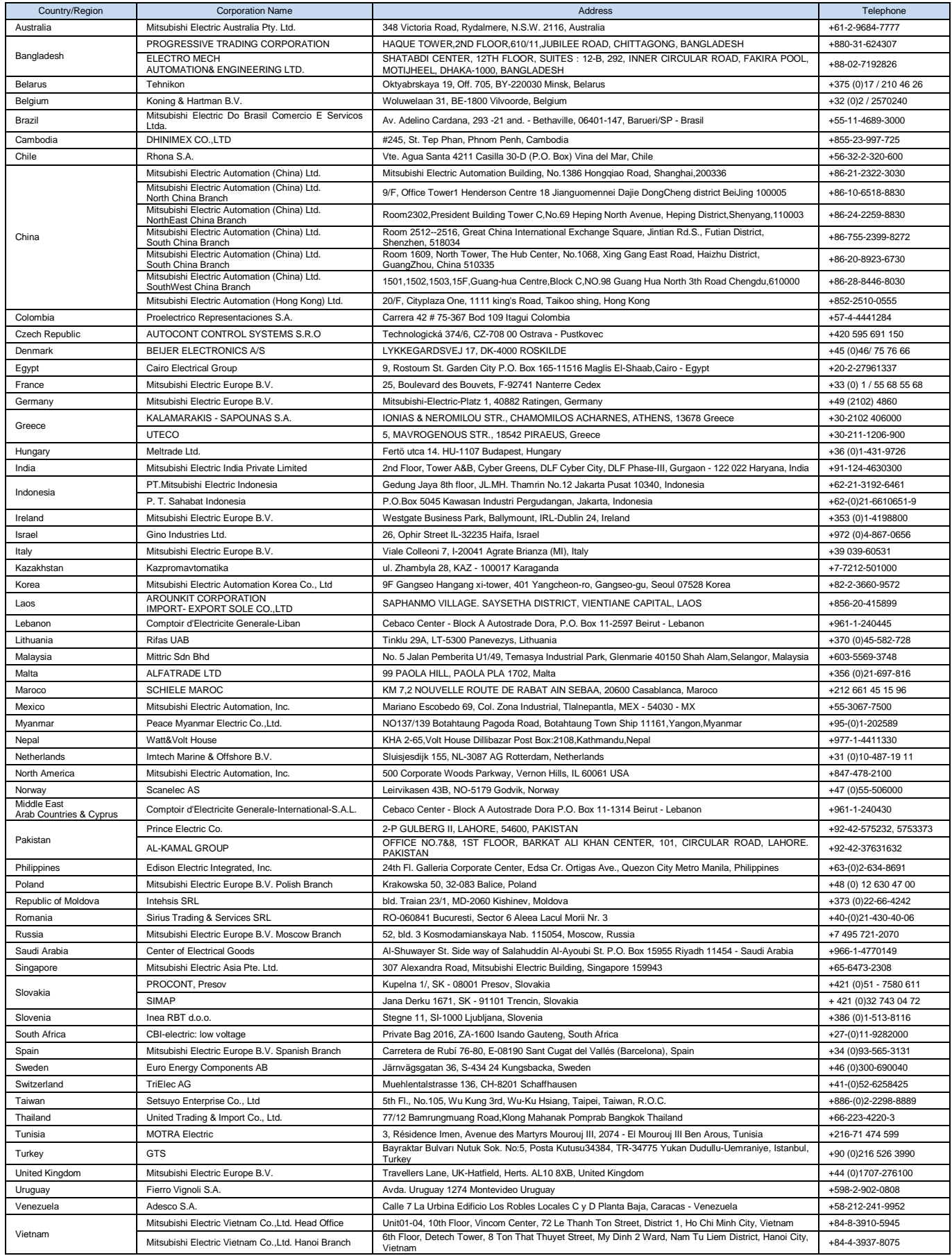

24 HEAD OFFICE: TOKYO BUILDING, 2-7-3, MARUNOUCHI, CHIYODA-KU, TOKYO 100-8310,